# **Handleiding Mijn Yacht / Mijn BMC**

Mijn Yacht / Mijn BMC is het digitale systeem van Yacht Group waarin je gemakkelijk en overzichtelijk een aantal administratieve zaken rondom je werk voor Yacht en BMC kunt regelen en inzien. Het is een online portal waar je dus altijd bij kunt.

Direct naar:

- ➢ [Inloggen](#page-1-0)
- ➢ [Overzicht](#page-2-0)
- ➢ Mijn [plaatsingen](#page-3-0)
- $>$  Mijn [geldzaken](#page-4-0)
- ➢ Mijn uren [Aanmaken](#page-5-0) nieuwe week
- ➢ Mijn uren [Declarabele](#page-6-0) uren invullen en opslaan
- ➢ Mijn uren [Niet-declarabele](#page-9-0) uren invullen en opslaan
- ➢ Mijn uren [Versturen](#page-10-0)
- ➢ Mijn uren [Maandstaat](#page-11-0)
- ➢ Mijn [afspraken](#page-12-0)
- ➢ Mijn [gezondheidszaken](#page-13-0) Ziek melden
- ➢ Mijn [gezondheidszaken](#page-14-0) Beter melden

## <span id="page-1-0"></span>**Inloggen**

Ga naar www.yacht.nl en klik op "inloggen" of ga naar www.bmc.nl en klik op "Mijn BMC" (rechtsboven).

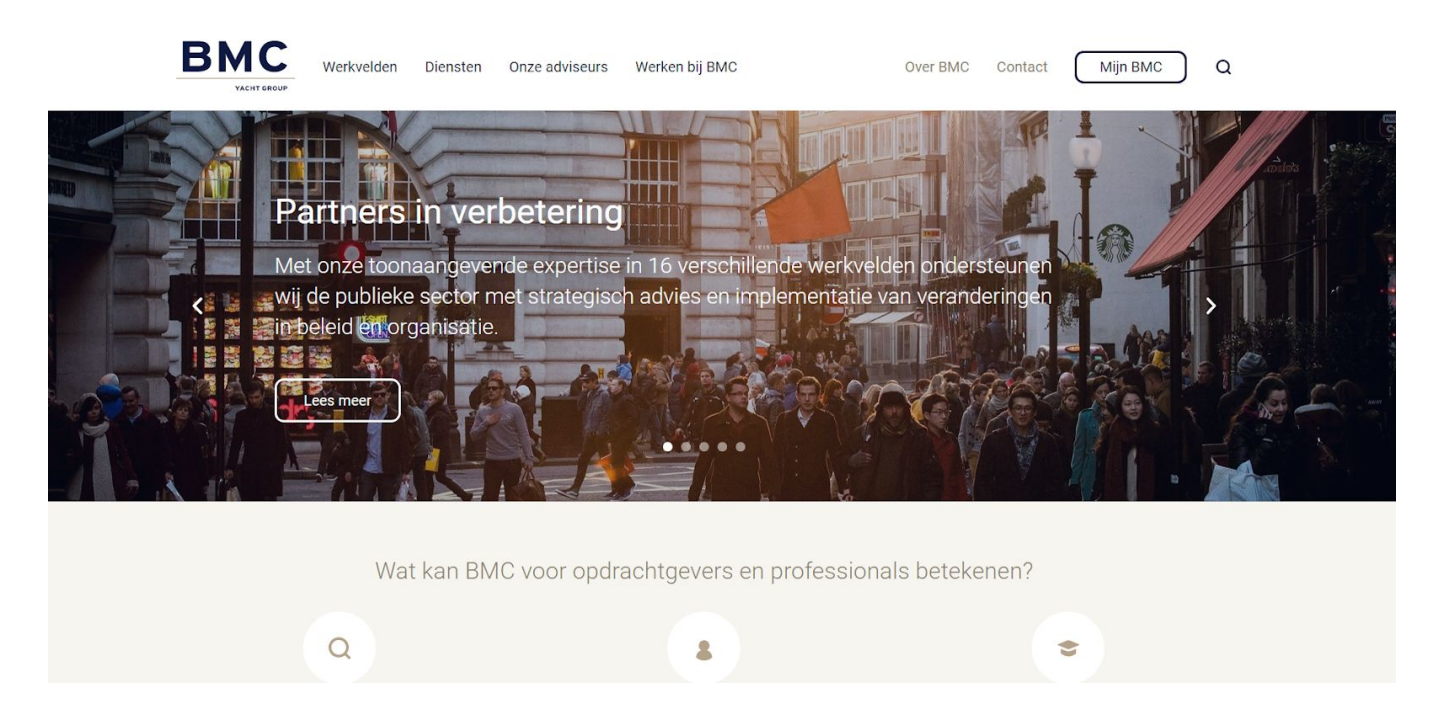

Log in met je Mijn Yacht / Mijn BMC account, deze heb je per mail toegestuurd gekregen.\*

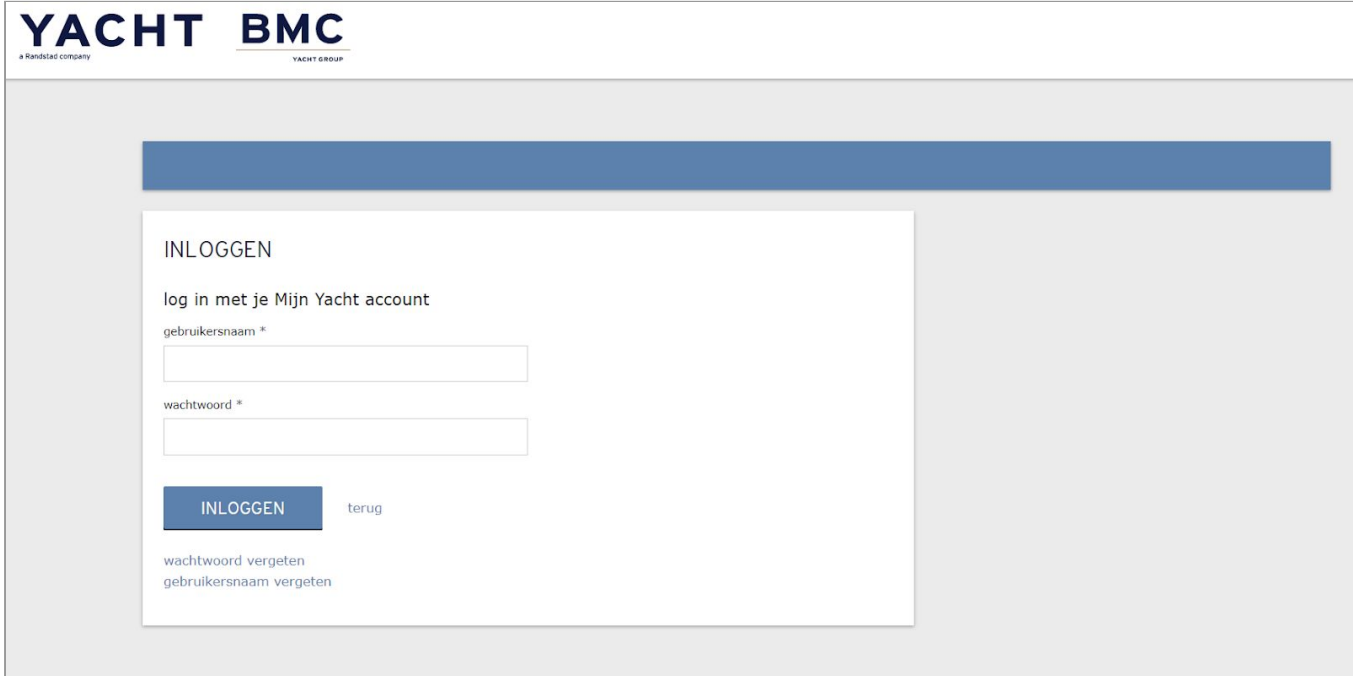

## <span id="page-2-0"></span>**Overzicht**

Wanneer je ingelogd bent in Mijn Yacht / Mijn BMC, heb je in het hoofdscherm een aantal mogelijkheden.

- Via de knop "menu" linksboven in de blauwe navigatiebalk kun je de verschillende tabbladen van Mijn Yacht / Mijn BMC bereiken.

- Via het potloodje rechtsboven in de blauwe navigatiebalk kun je je profiel bewerken. Hier kun je je gebruikersnaam en wachtwoord voor Mijn Yacht / Mijn BMC zelf aanpassen.

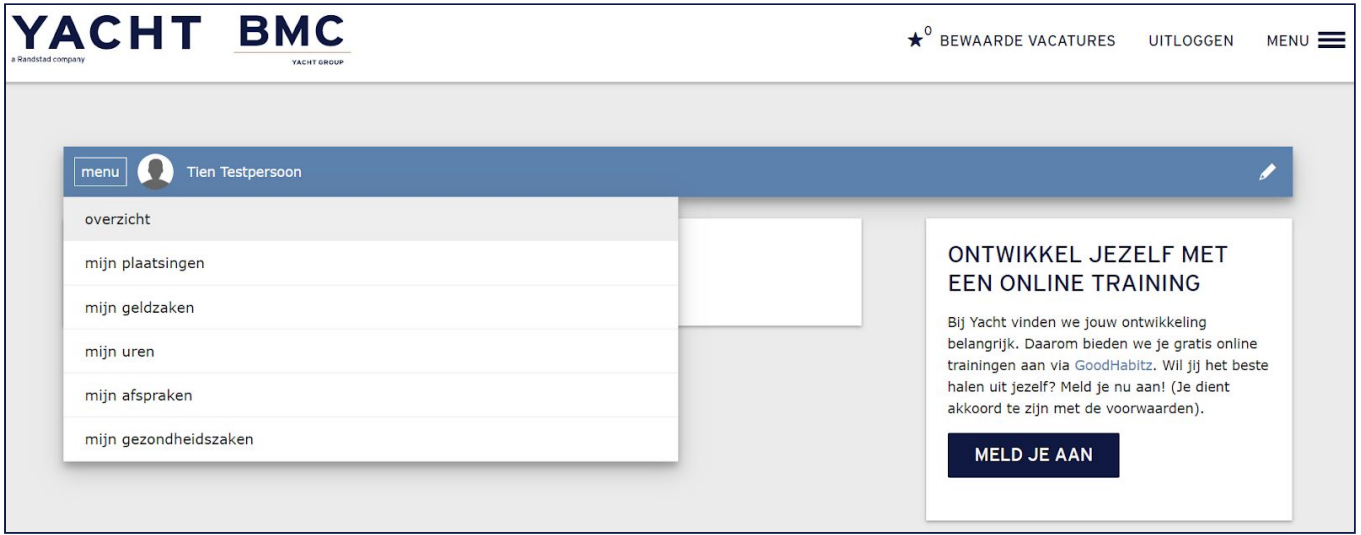

Wanneer je in Mijn Yacht / Mijn BMC zit, kun je op ieder gewenst moment weer terug naar het hoofdscherm via de knop "menu" en dan "overzicht"

## <span id="page-3-0"></span>**Mijn plaatsingen**

Klik linksboven in het hoofdscherm op de knop "menu" en selecteer het tabblad "mijn plaatsingen".

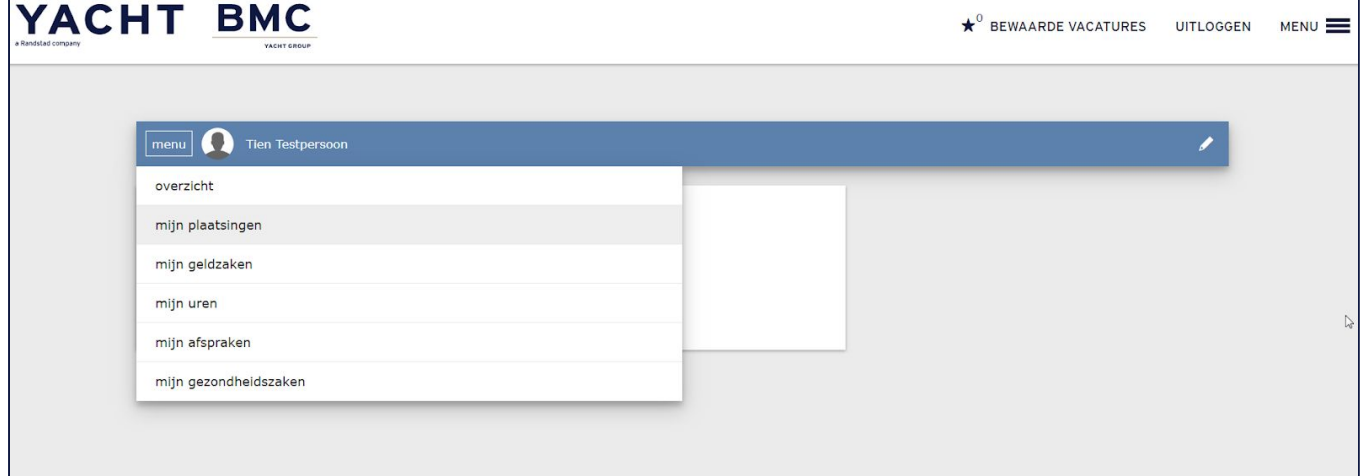

Hier vind je een overzicht van alle opdrachten waaraan jij verbonden bent.

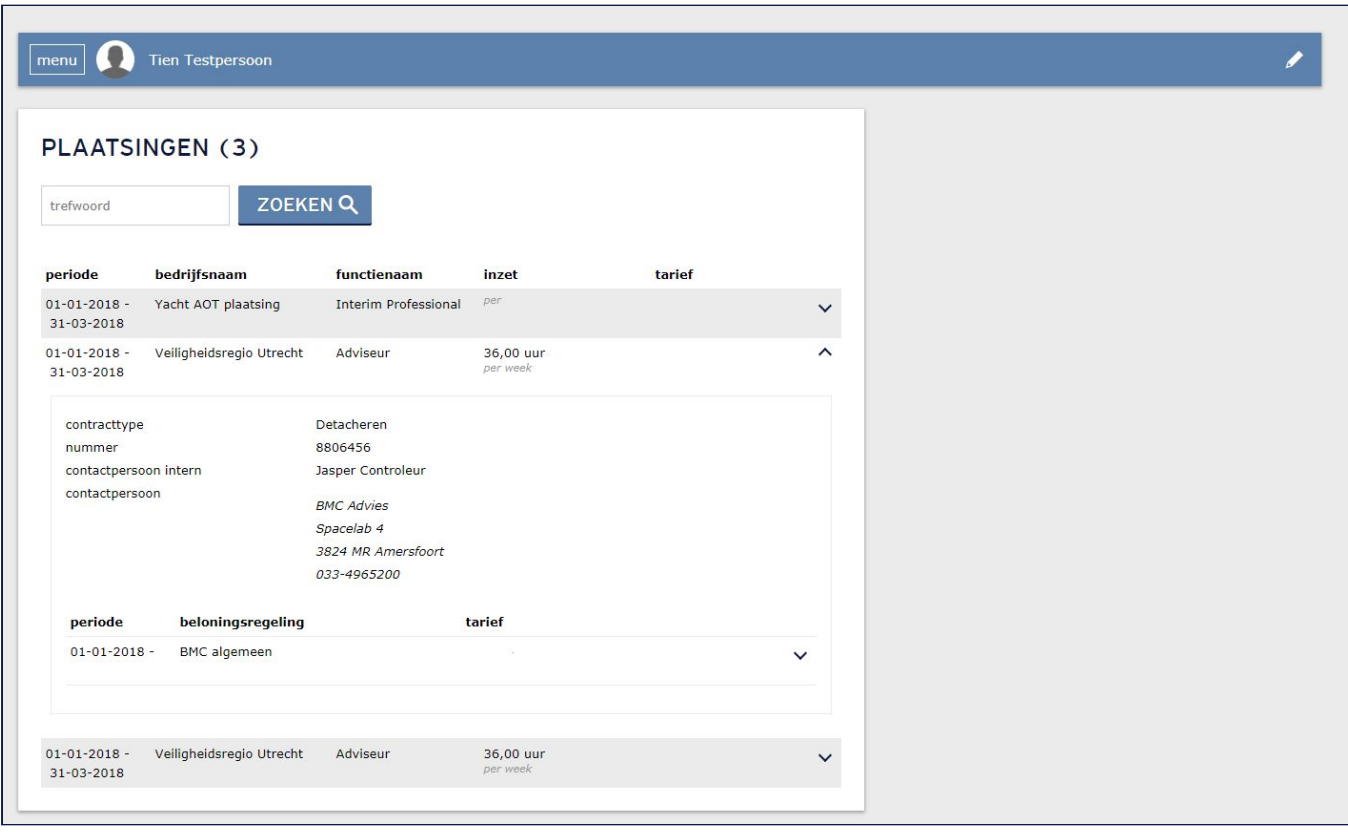

## <span id="page-4-0"></span>**Mijn geldzaken**

Klik linksboven in het hoofdscherm op de knop "menu" en selecteer het tabblad "mijn geldzaken".

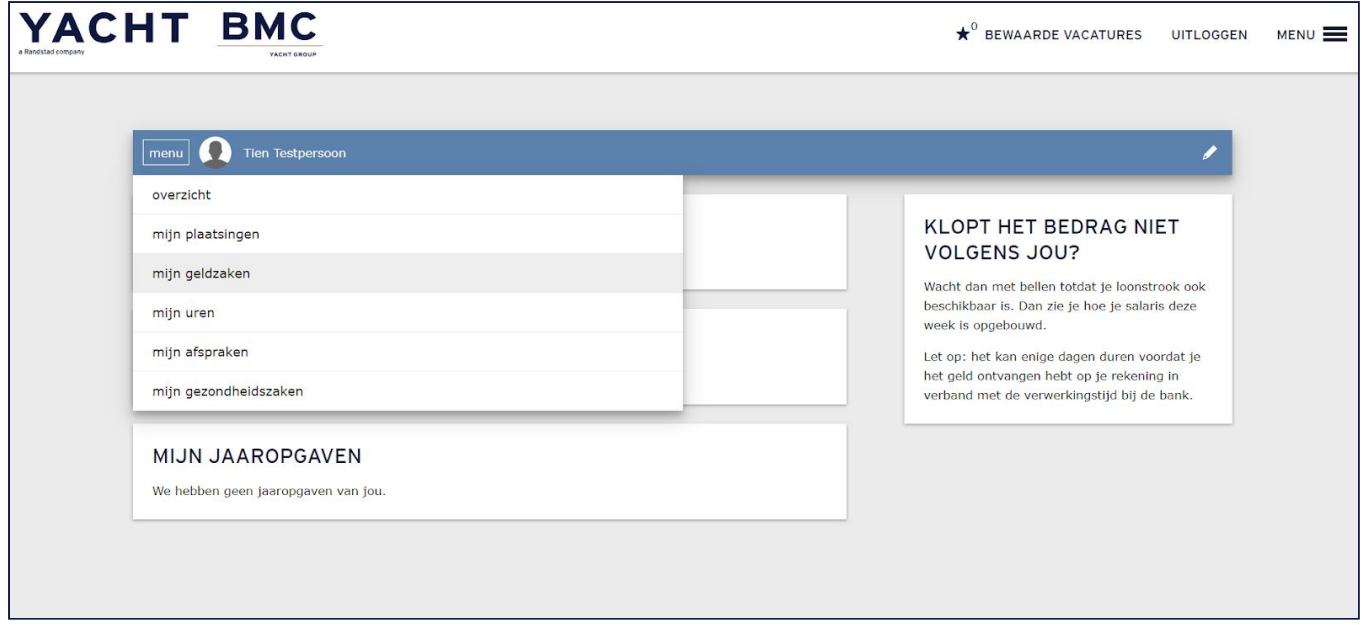

Je vindt hier meer informatie over je betalingen, en ook kun je er jouw loonstroken en jaaropgaven downloaden tbv je eigen administratie.

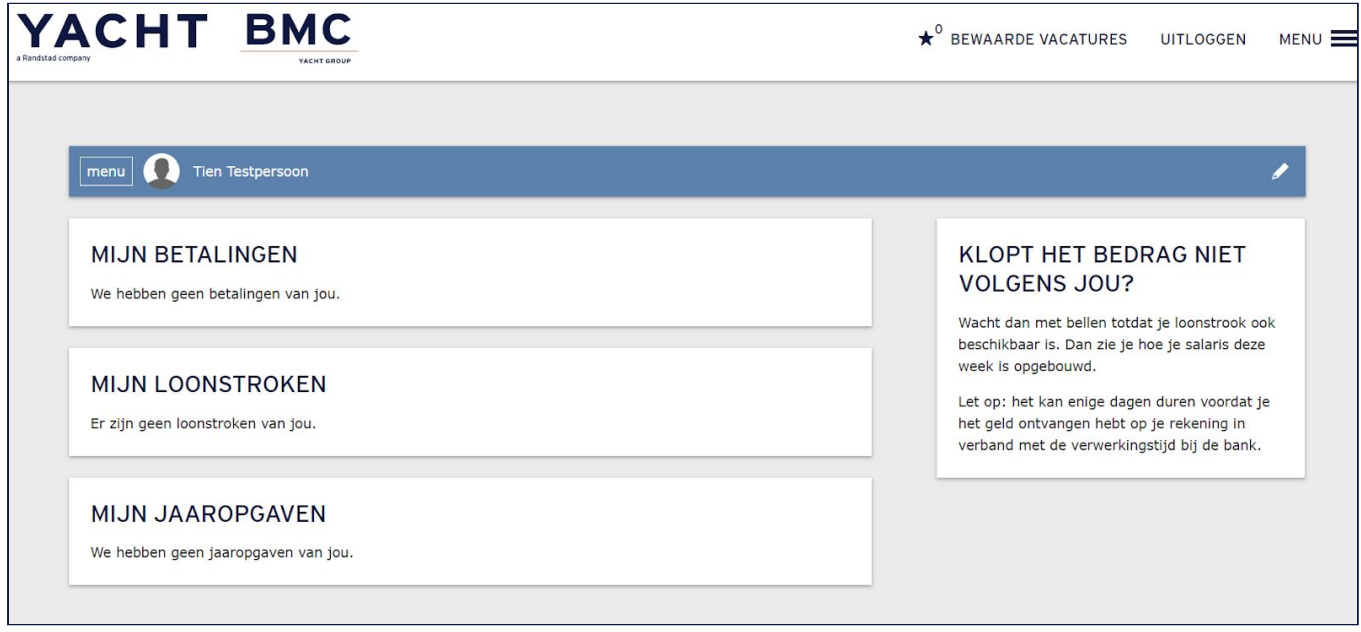

## <span id="page-5-0"></span>**Mijn uren - Aanmaken nieuwe week**

Klik linksboven in het hoofdscherm op de knop "menu" en selecteer het tabblad "mijn uren".

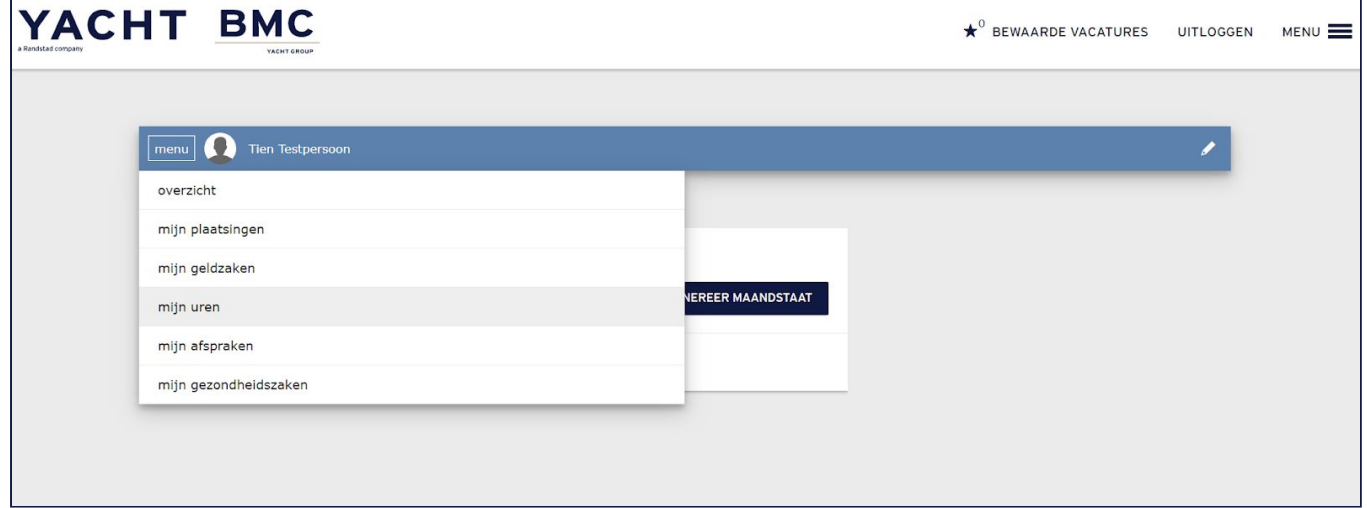

Klik op "+nieuwe week".

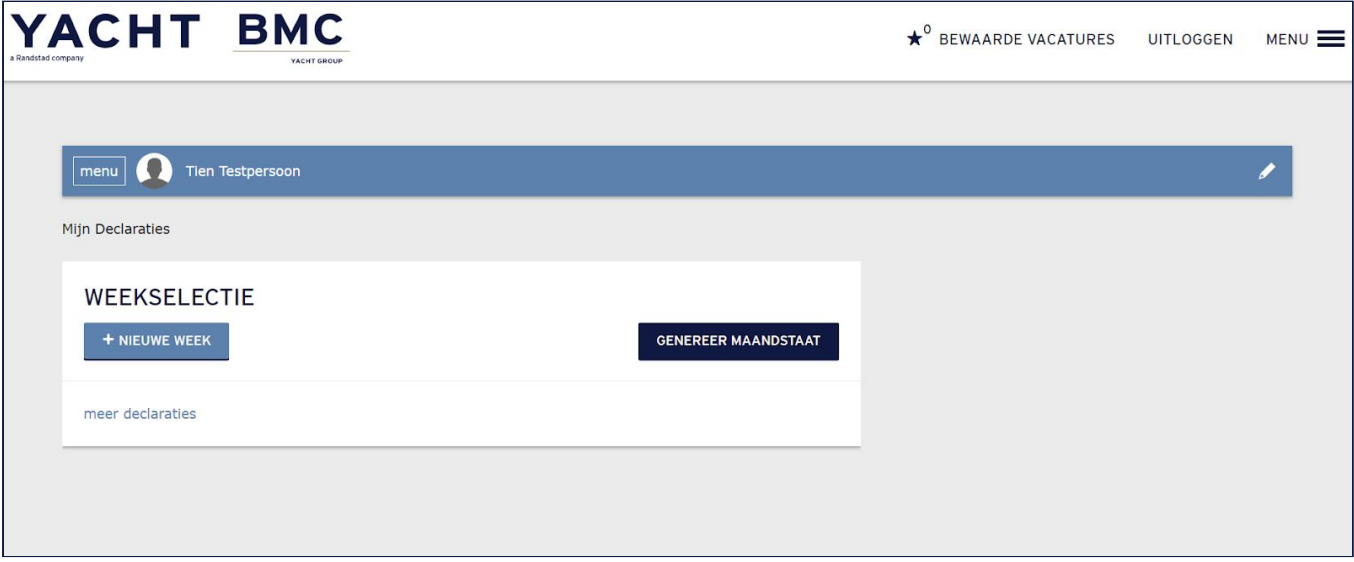

#### <span id="page-6-0"></span>**Mijn uren - Declarabele uren invullen en opslaan**

Selecteer de week waarvoor je een declaratie wil plannen en/of invoeren.

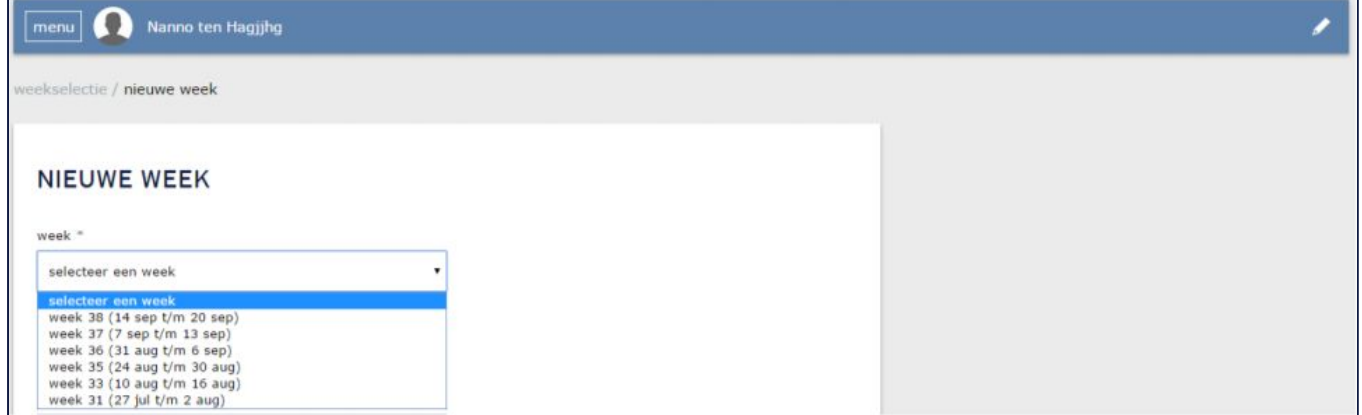

Kies de plaatsing (= je opdracht), urensoort en (indien van toepassing bij jouw opdrachtgever) factuurafdeling waarop je uren wil boeken. Er kunnen meerdere functienamen van toepassing zijn, kies de juiste.

**Let op!** Je voert je uren dus per plaatsing, urensoort en factuurafdeling in. Zie vervolg van de instructie wat je moet doen als je meerdere plaatsingen, urensoorten of factuurafdelingen hebt.

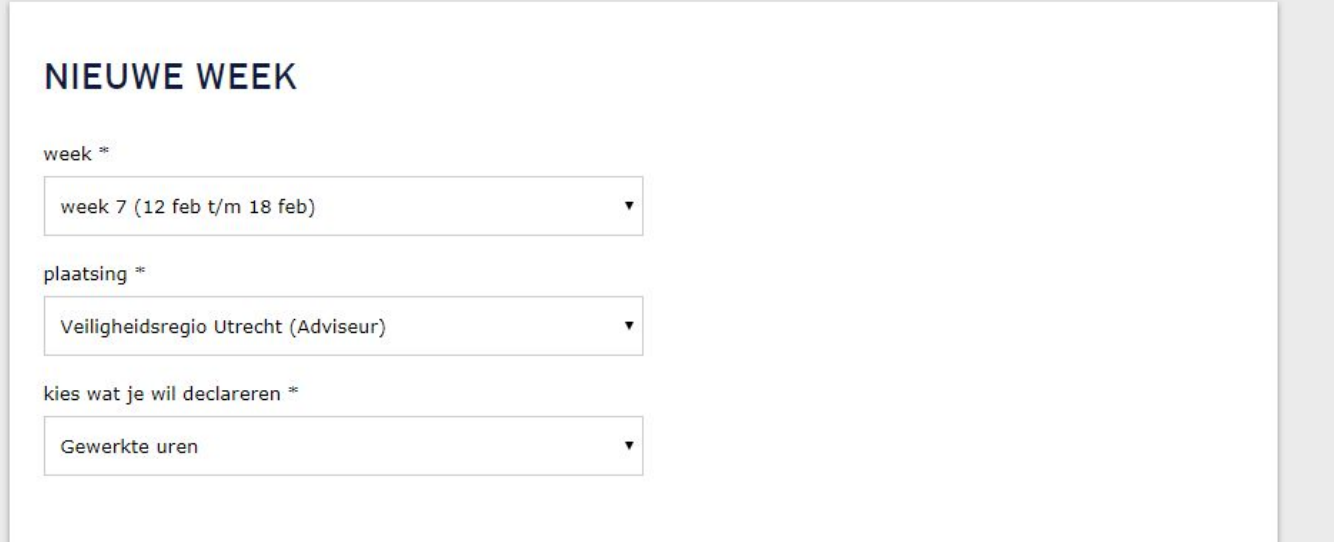

## Vervolgens vul je de geplande of gemaakte uren in per dag. Je kunt enkel je uren per kwartieren schrijven.

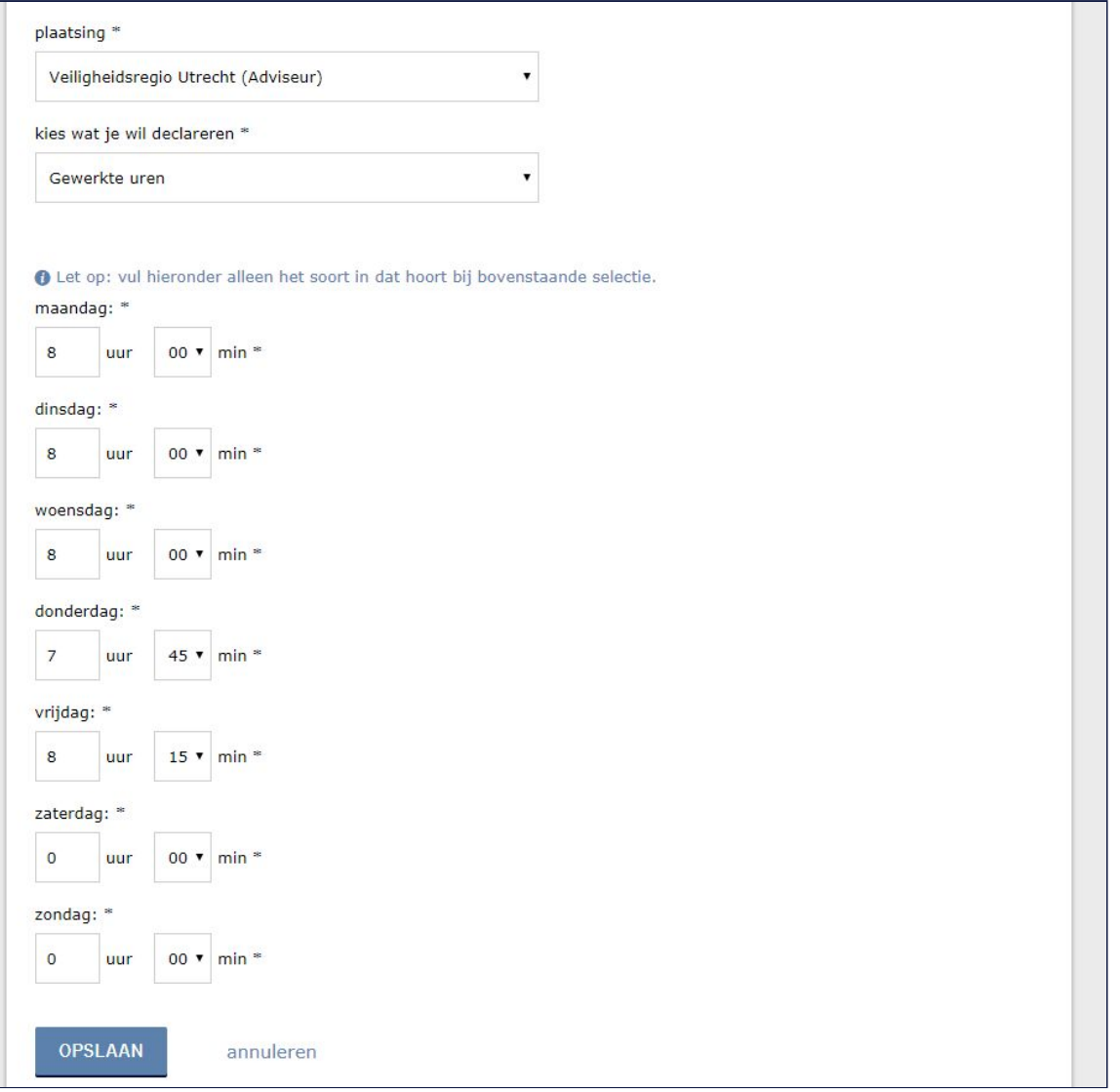

Wanneer je alle uren hebt ingevuld, klik je op "opslaan". Je ziet nu een overzicht van je geplande of geschreven uren voor de betreffende week.

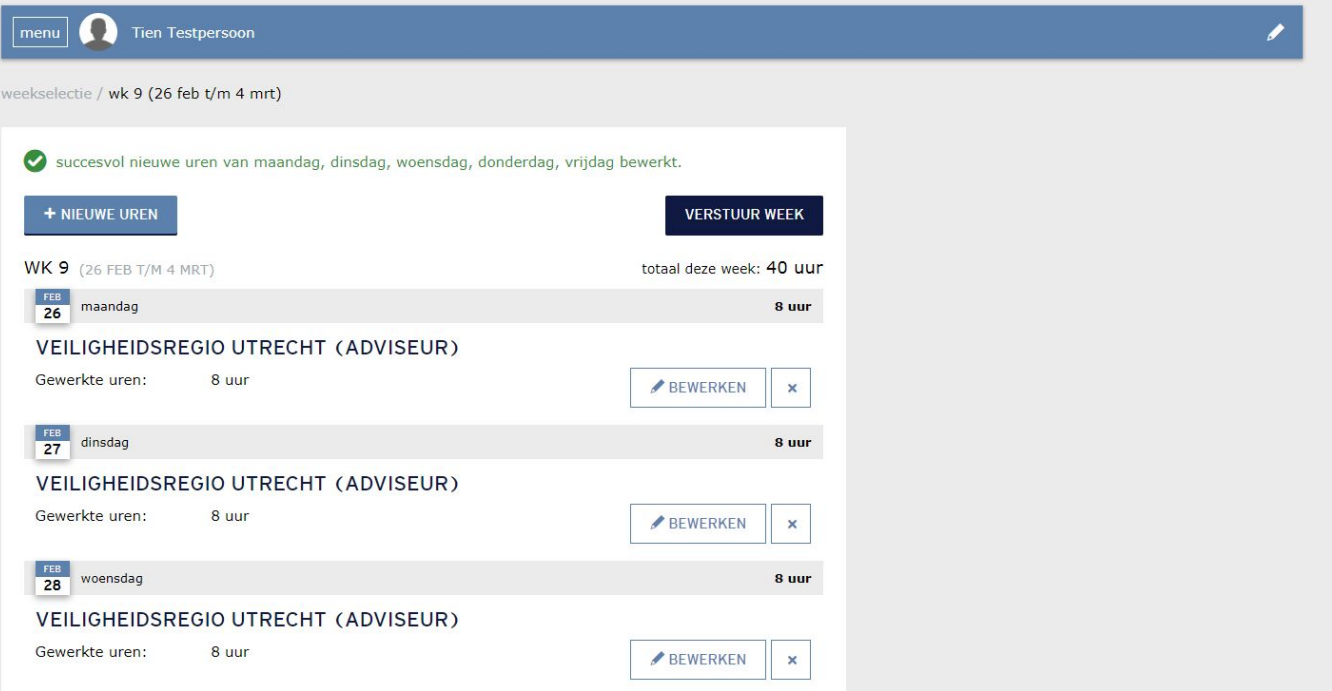

Wanneer je uren op een andere plaatsing, urensoort of factuurafdeling wil invoeren, klik dan "+nieuwe uren" en herhaal bovenstaande stappen. Dit blijf je doen tot je alle geplande of gewerkte uren hebt ingediend van de betreffende week.

Wanneer je een aanpassing wil doen op reeds ingevoerde uren, klik dan op "bewerken" achter de betreffende dag en uren.

Wanneer je een memo wil toevoegen, klik dan op "memo bewerken". Vervolgens kun je de betreffende plaatsing kiezen en een memo invoeren. Deze memo is zichtbaar voor degene die jouw uren gaat goedkeuren.

 $\Gamma$ 

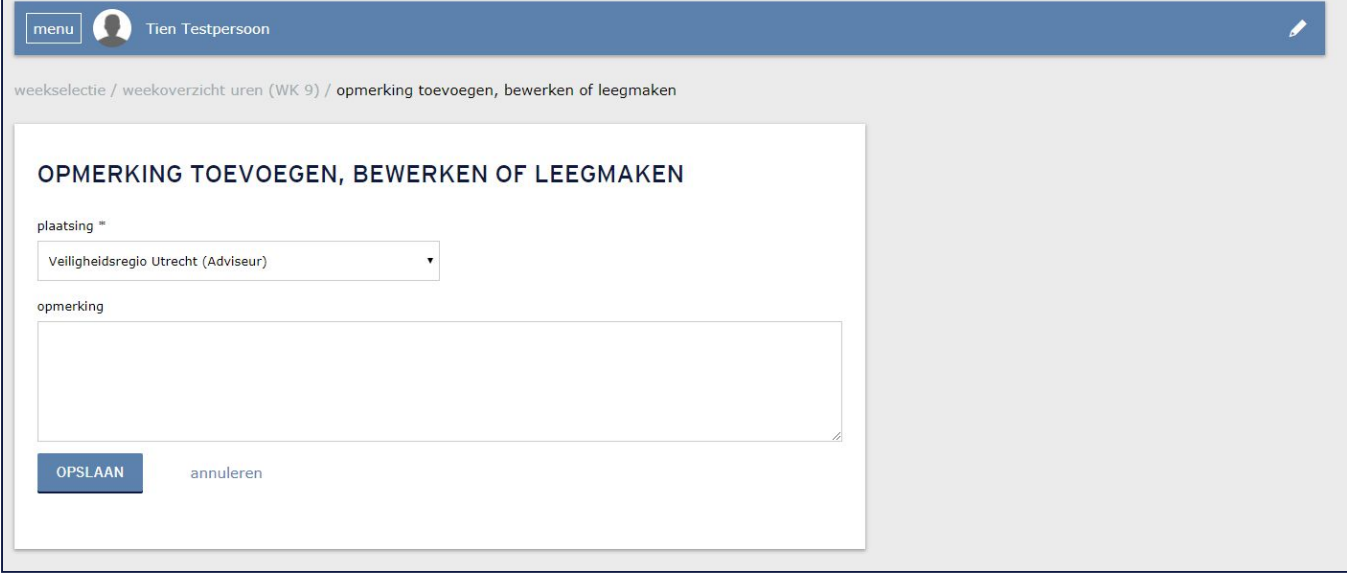

#### <span id="page-9-0"></span>**Mijn uren - Niet-declarabele uren invullen en opslaan**

**Let op!** Vergeet niet ook je niet-declarabele uren te schrijven!

Mocht je in een week ook uren willen inplannen of declareren die je niet op een opdracht kunt declareren, dan kun je deze schrijven op een zogeheten AOT plaatsing. Op een AOT plaatsing schrijf je onder andere je verlof, vakantie- en feestdaguren.

Zie de tabel hieronder voor het complete overzicht van beschikbare AOT urensoorten.

Dit doe je door via de knop "+nieuwe uren" de plaatsing "AOT" en vervolgens de van toepassing zijnde urensoort(en) te kiezen. Vul deze verder in conform de eerdere instructies.

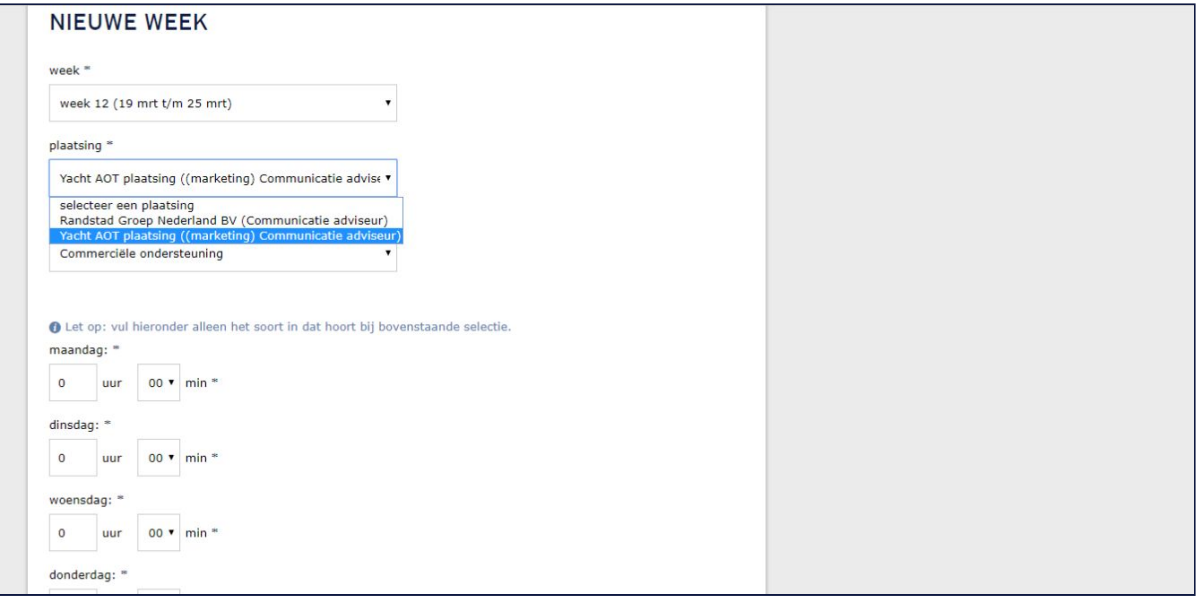

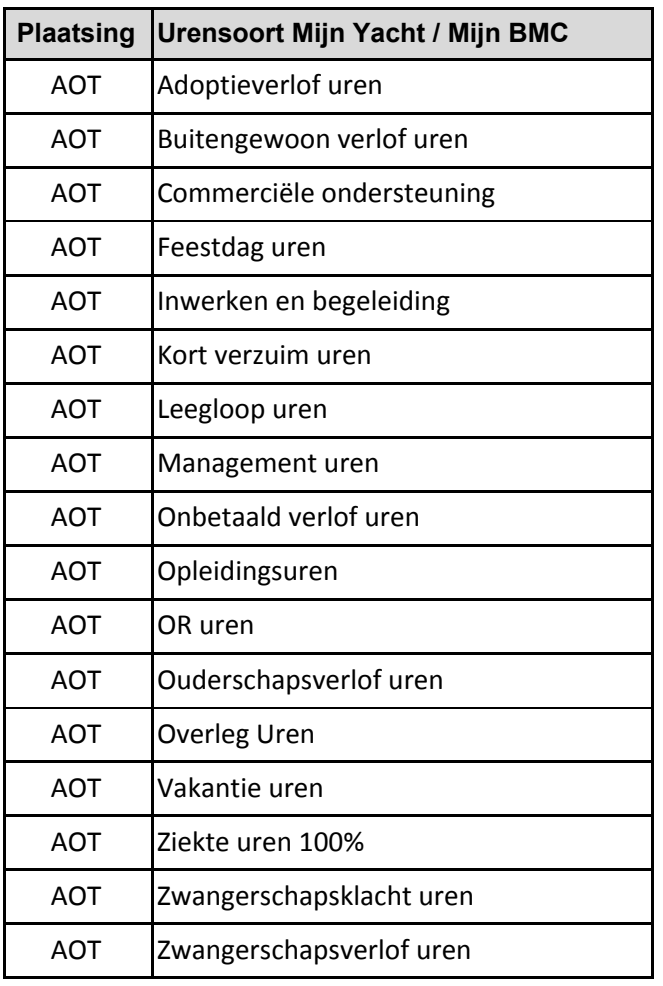

#### <span id="page-10-0"></span>**Mijn uren - Versturen**

Zorg ervoor dat je totaal aantal ingediende uren per week tenminste overeenkomt met de omvang van jouw contract. Wanneer je minder uren indient, zal het systeem een foutmelding weergeven, en dien je je urentotaal aan te vullen tot het vereiste totaal (bijvoorbeeld door het schrijven van verlof of leegloop uren via de AOT plaatsing).

Indien van toepassing kun je wel meer uren indienen dan jouw contractomvang.

Wanneer je alle uren hebt ingediend, en je wilt deze definitief maken, klik je op "verstuur week". Vervolgens zie je het overzicht van al je ingediende weken.

**Let op!** Correcties zijn niet meer mogelijk na het versturen van je week. Correcties kunnen dan uitsluitend nog door je leidinggevende of backoffice worden doorgevoerd.

Wanneer je een week vergeten bent in te sturen, zal dit ook te zien zijn in je overzicht. Klik in dat geval op de betreffende week en verstuur je uren alsnog.

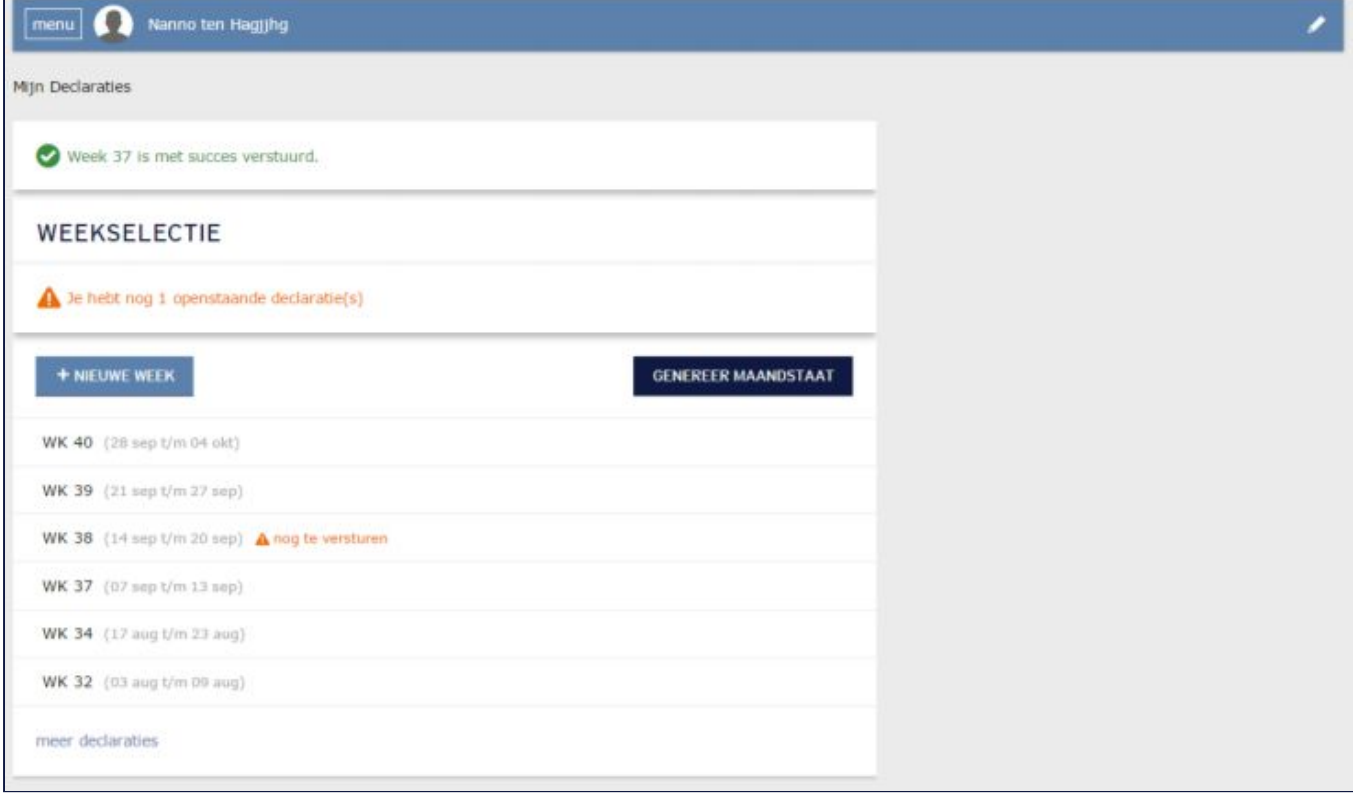

<span id="page-11-0"></span>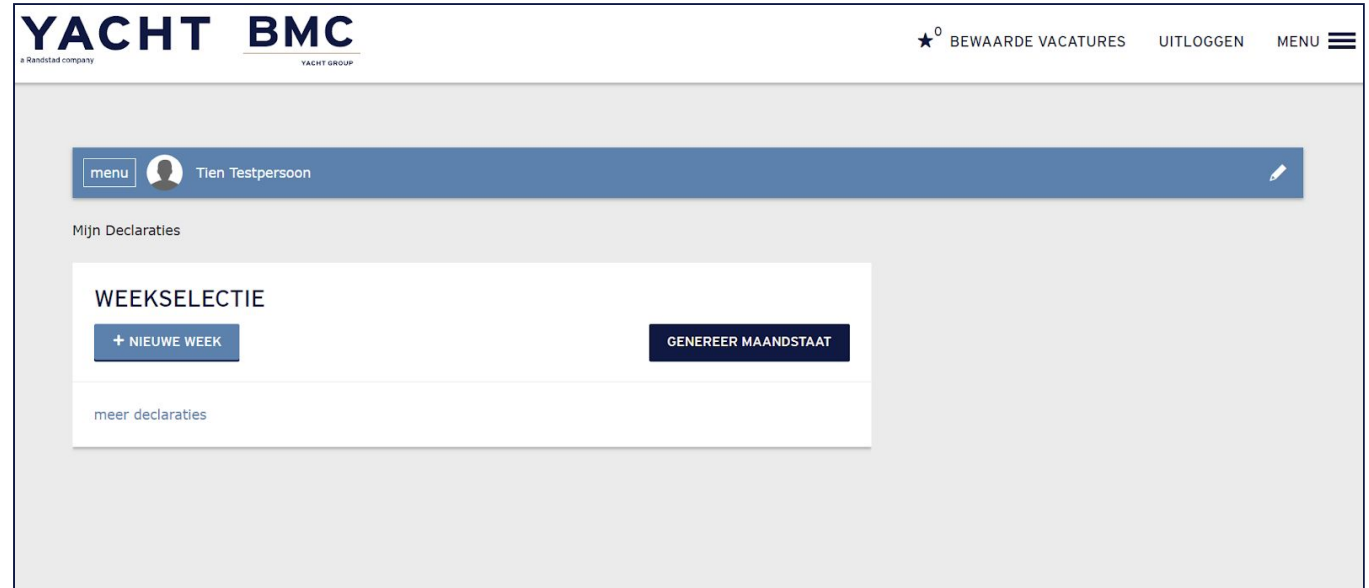

Indien gewenst (bijv. voor je eigen administratie, of voor die van je opdrachtgever) kun je via de knop "genereer maandstaat" een overzicht van je gedeclareerde uren per plaatsing downloaden.

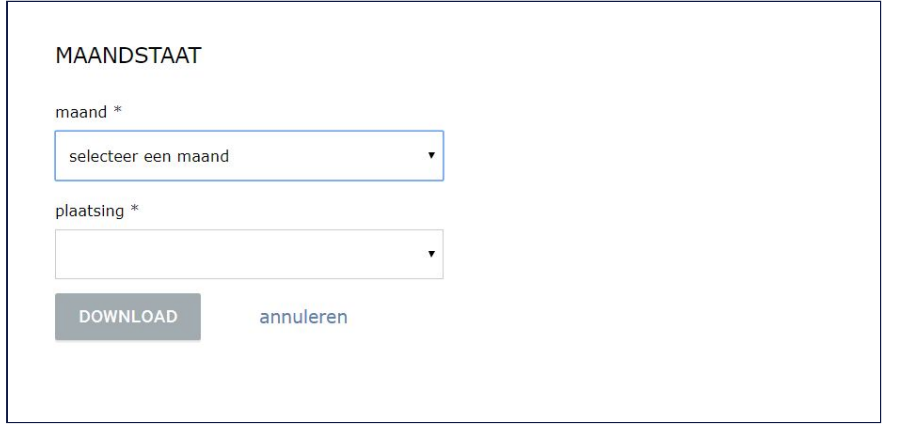

## <span id="page-12-0"></span>**Mijn afspraken**

Klik linksboven in het hoofdscherm op de knop "menu" en selecteer het tabblad "mijn afspraken".

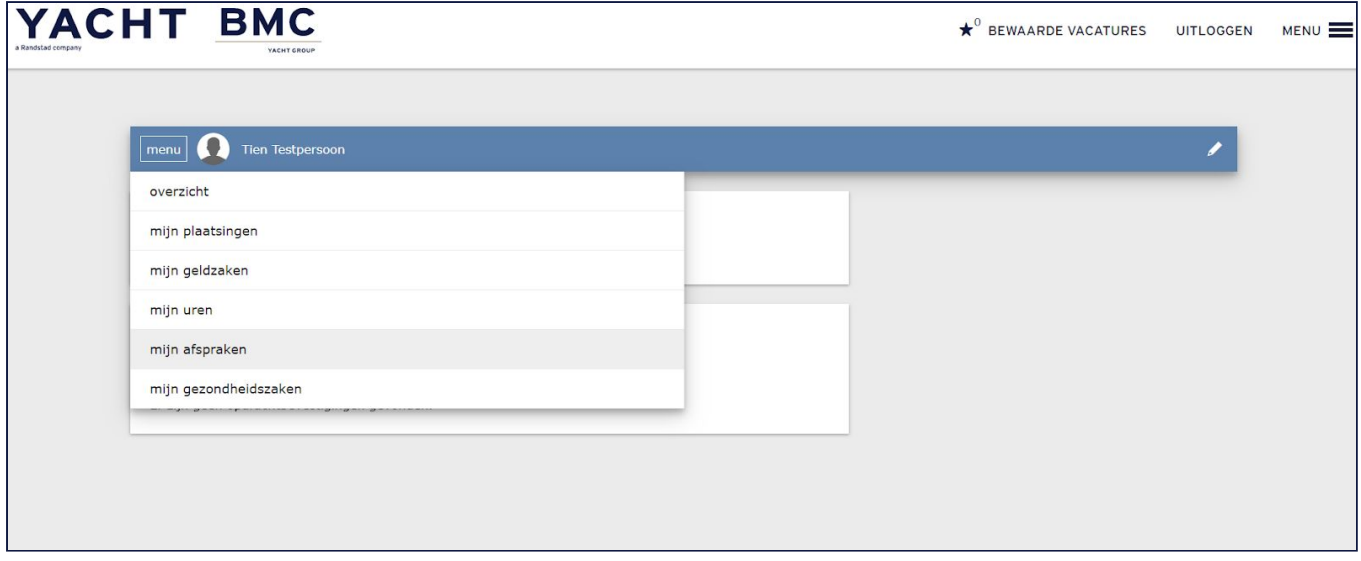

Hier vind je een overzicht van je opdrachtbevestigingen en bijbehorende voorwaarden.

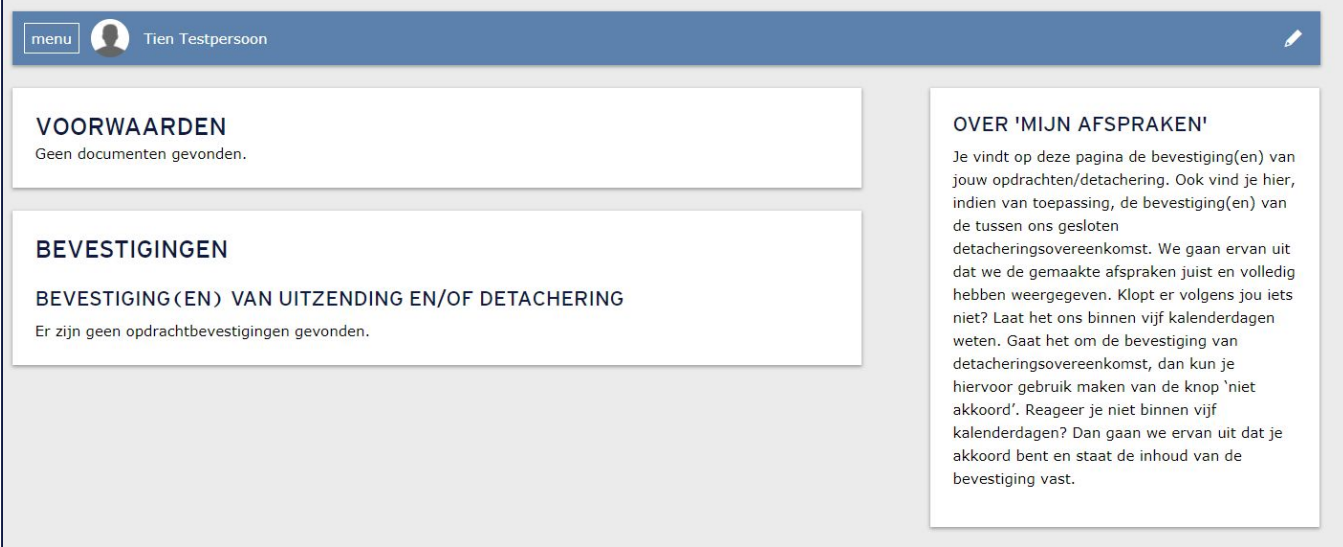

## <span id="page-13-0"></span>**Mijn gezondheidszaken - Ziek melden**

Klik linksboven in het hoofdscherm op "menu" en selecteer het tabblad "mijn gezondheidszaken".

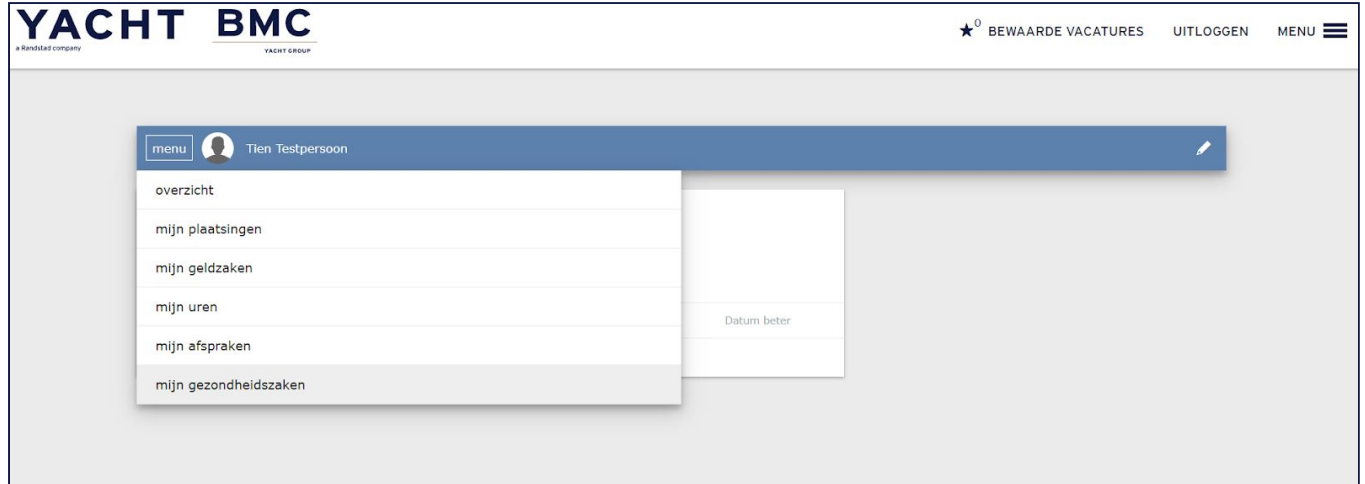

## Klik op "de knop "+nieuwe ziekmelding".

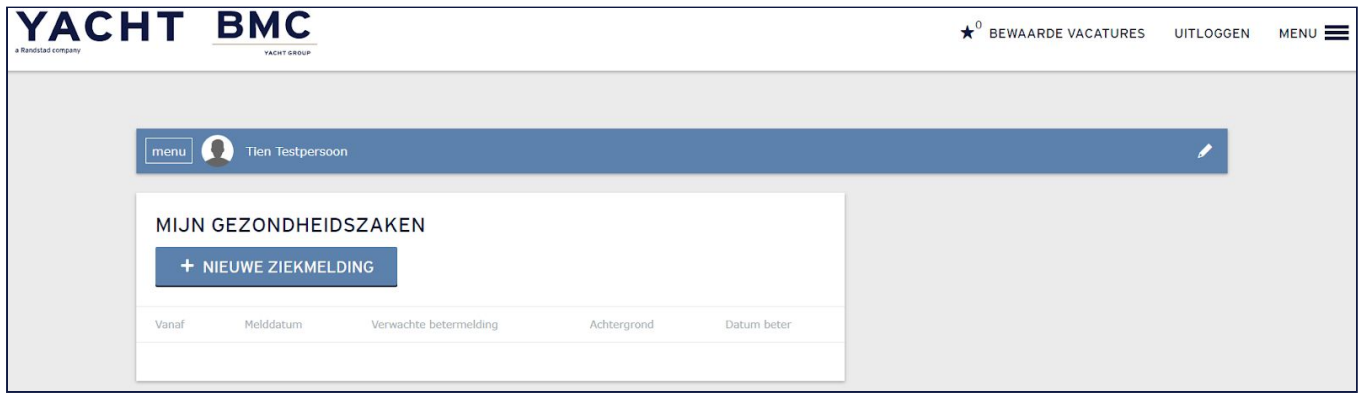

Vul in het volgende scherm de benodigde gegevens in en bevestig deze met de knop "indienen".

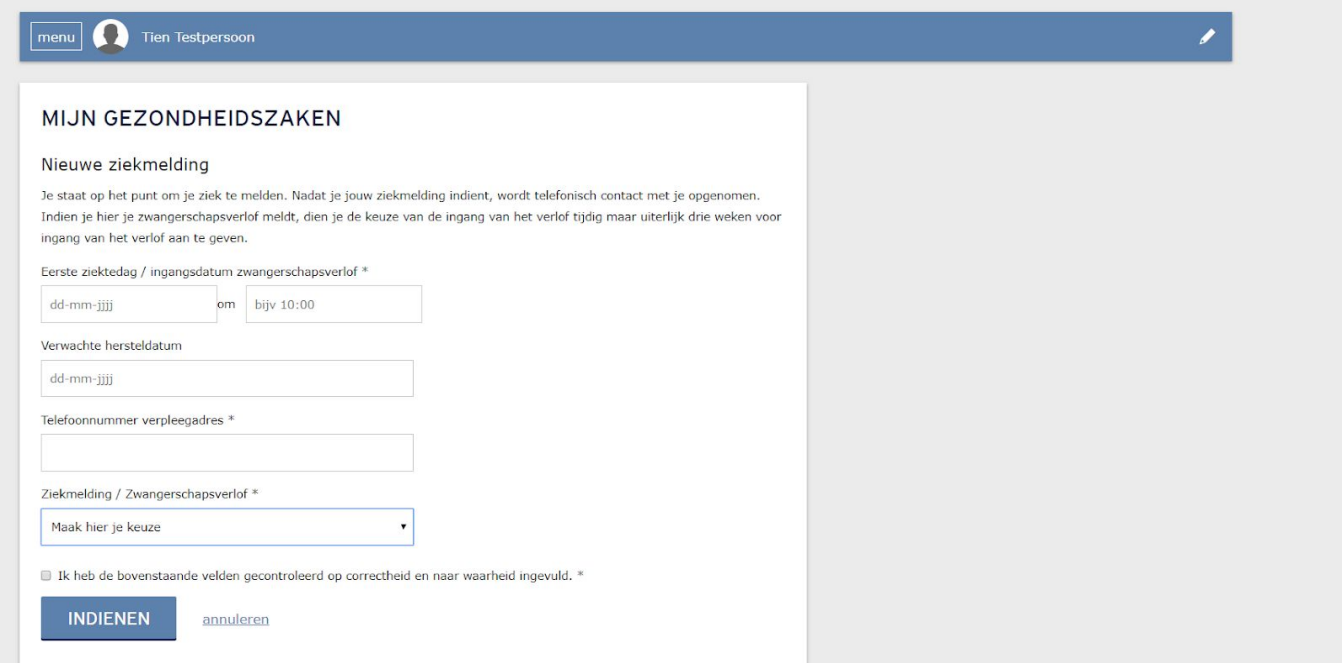

**Let op!** Deze handeling betreft alleen je administratieve ziekmelding. Daarnaast dien je je conform de geldende werkinstructies ook nog ziek te melden bij je leidinggevende van Yacht / BMC en je opdrachtgever.

## <span id="page-14-0"></span>**Mijn gezondheidszaken - Beter melden**

Klik linksboven in het hoofdscherm op "menu" en selecteer het tabblad "mijn gezondheidszaken".

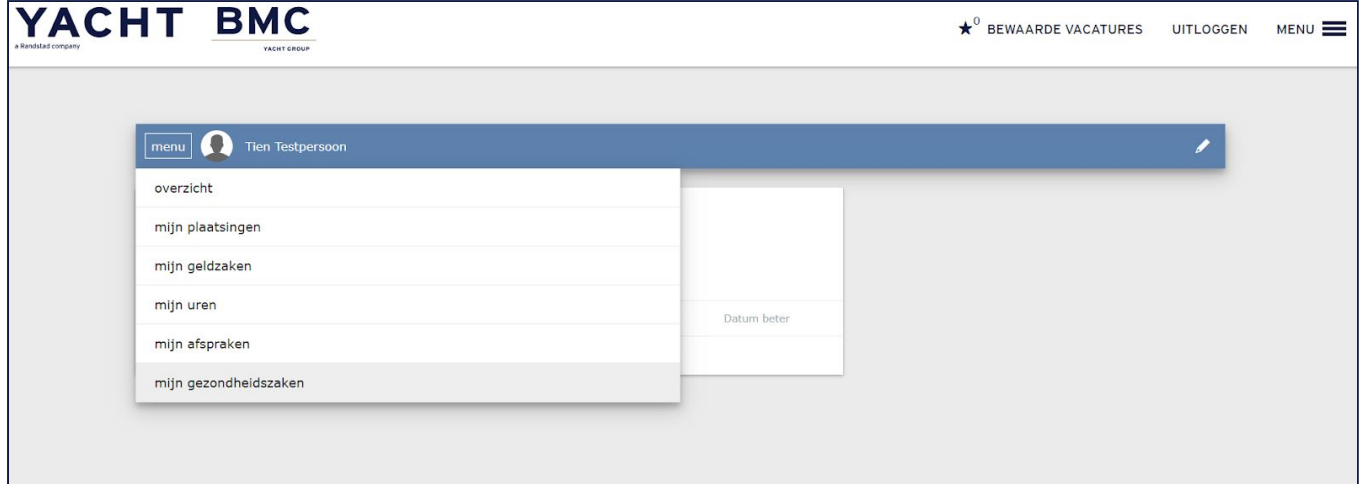

Heb je een ziekmelding openstaan en wil je je hersteld melden, gebruik de knop "+beter melden".

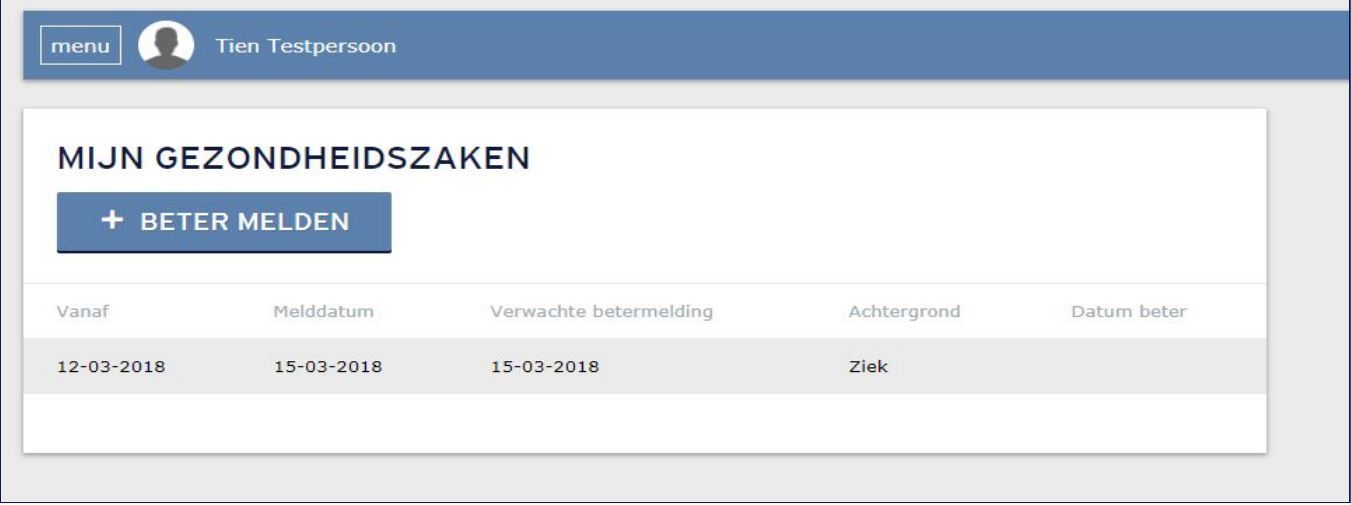

Vul in het volgende scherm de benodigde gegevens in en bevestig deze met de knop "indienen".

٦

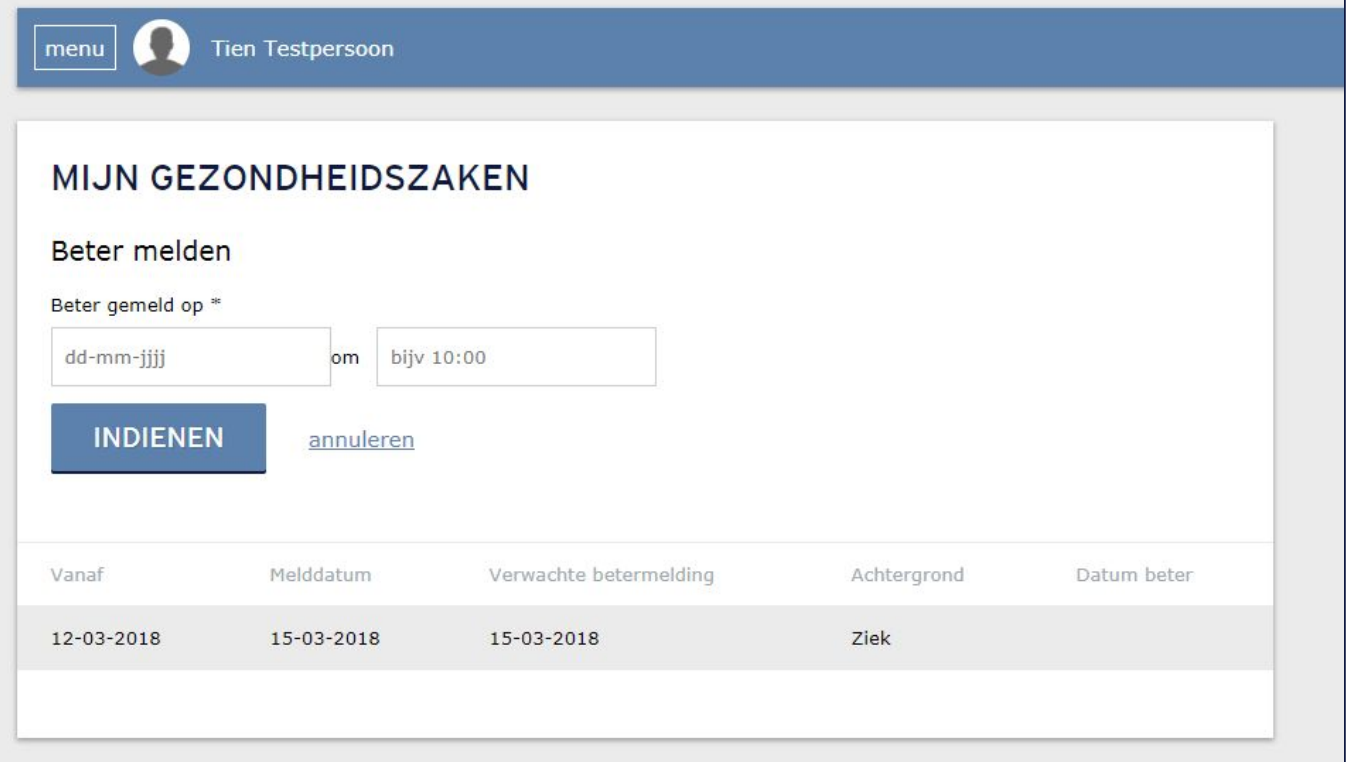